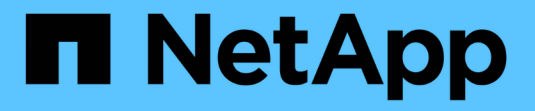

# **StorageGRID** アプライアンスストレージノードのリカバリ StorageGRID 11.5

NetApp April 11, 2024

This PDF was generated from https://docs.netapp.com/ja-jp/storagegrid-115/maintain/preparingappliance-storage-node-for-reinstallation.html on April 11, 2024. Always check docs.netapp.com for the latest.

# 目次

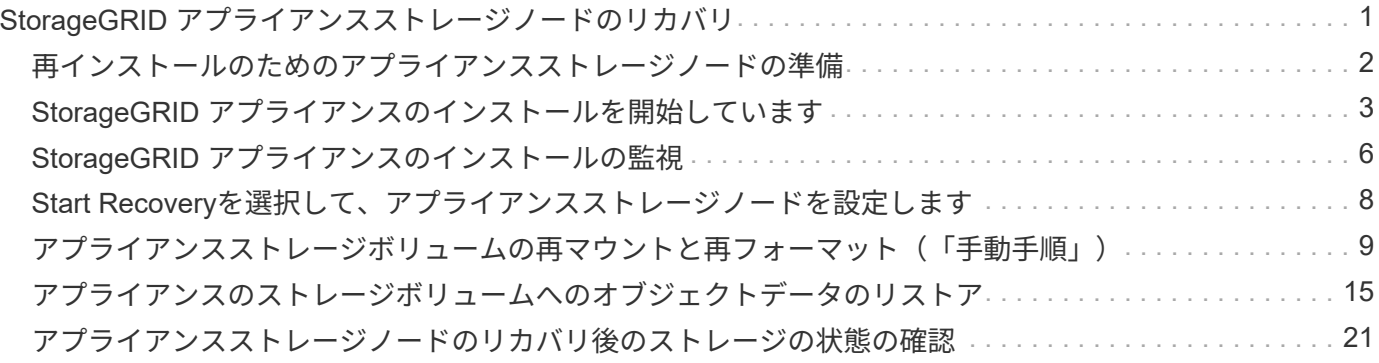

# <span id="page-2-0"></span>**StorageGRID** アプライアンスストレージノードの リカバリ

障害が発生した StorageGRID アプライアンスストレージノードのリカバリ用手順 は、 システムドライブの損失からリカバリする場合も、ストレージボリュームのみの損失か らリカバリする場合も同じです。

このタスクについて

アプライアンスを準備してソフトウェアを再インストールし、ノードがグリッドに再参加するように設定し、 ストレージを再フォーマットし、オブジェクトデータをリストアする必要があります。

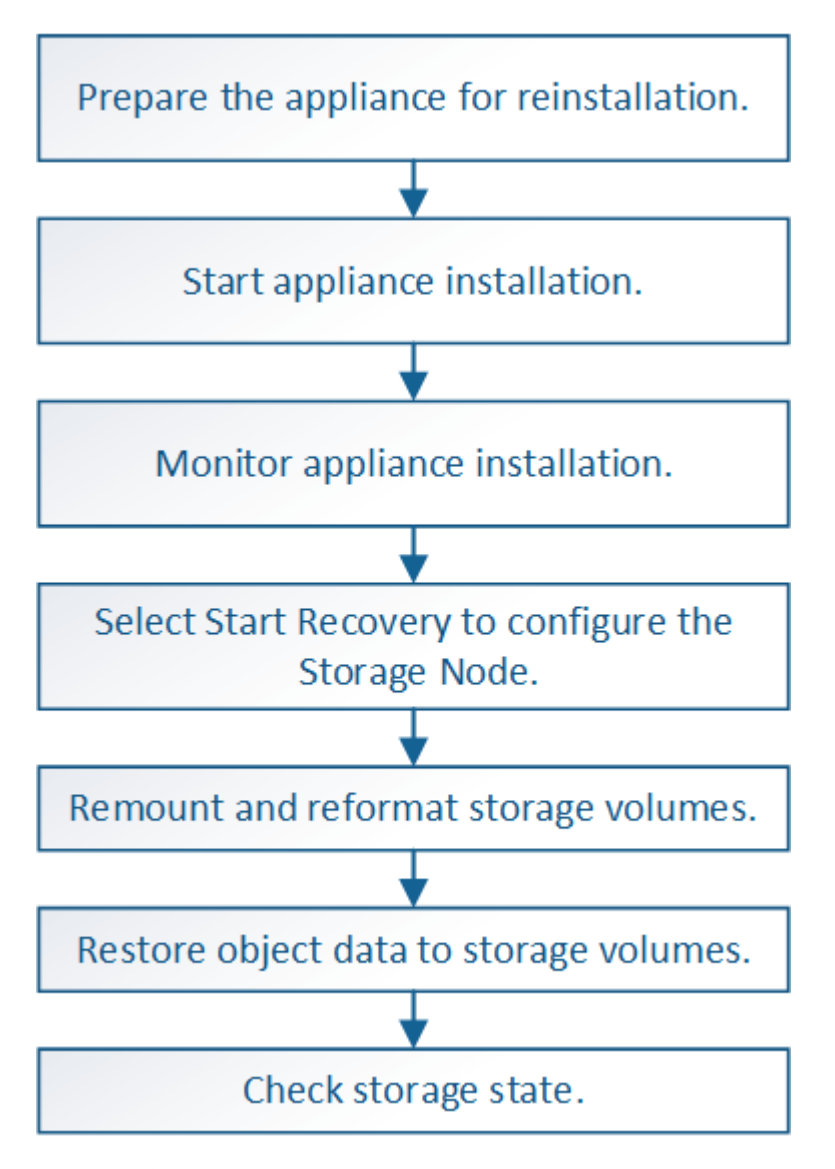

 $\left(\begin{smallmatrix}1\\1\end{smallmatrix}\right)$ 

複数のストレージノードで障害が発生した場合(またはオフラインの場合)は、テクニカルサ ポートにお問い合わせください。次のリカバリ手順 は実行しないでください。データが失われ る可能性があります。

 $(\cdot)$ 

ストレージノードの障害またはリカバリ後 15 日以内に 2 つ目のストレージノードの障害が発 生した場合は、テクニカルサポートにお問い合わせください。15 日以内に複数のストレージノ ードで Cassandra を再構築すると、データが失われることがあります。

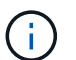

サイトの複数のストレージノードで障害が発生した場合は、サイトリカバリ手順 が必要になる 可能性があります。テクニカルサポートにお問い合わせください。

["](https://docs.netapp.com/ja-jp/storagegrid-115/maintain/how-site-recovery-is-performed-by-technical-support.html)[テクニカルサポートによるサイトリカバリの実行方法](https://docs.netapp.com/ja-jp/storagegrid-115/maintain/how-site-recovery-is-performed-by-technical-support.html)["](https://docs.netapp.com/ja-jp/storagegrid-115/maintain/how-site-recovery-is-performed-by-technical-support.html)

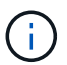

 $(i)$ 

レプリケートコピーを 1 つだけ保存するように ILM ルールを設定している場合に、そのコピー があるストレージボリュームで障害が発生すると、オブジェクトをリカバリできません。

リカバリ中に Services : Status - Cassandra (SVST) アラームが発生した場合は、監視と トラブルシューティングの手順を参照して、 Cassandra を再構築してアラームからリカバリし てください。Cassandra を再構築すると、アラームは解除されます。アラームが解除されない 場合は、テクニカルサポートに連絡してください。

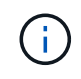

コントローラの交換や SANtricity OS の再インストールの手順など、ハードウェアのメンテナ ンス手順については、ご使用のストレージアプライアンスの設置とメンテナンスの手順を参照 してください。

### 関連情報

["](https://docs.netapp.com/ja-jp/storagegrid-115/monitor/index.html)[トラブルシューティングを監視します](https://docs.netapp.com/ja-jp/storagegrid-115/monitor/index.html)["](https://docs.netapp.com/ja-jp/storagegrid-115/monitor/index.html)

- ["SG6000](https://docs.netapp.com/ja-jp/storagegrid-115/sg6000/index.html) [ストレージアプライアンス](https://docs.netapp.com/ja-jp/storagegrid-115/sg6000/index.html)["](https://docs.netapp.com/ja-jp/storagegrid-115/sg6000/index.html)
- ["SG5700](https://docs.netapp.com/ja-jp/storagegrid-115/sg5700/index.html) [ストレージアプライアンス](https://docs.netapp.com/ja-jp/storagegrid-115/sg5700/index.html)["](https://docs.netapp.com/ja-jp/storagegrid-115/sg5700/index.html)

["SG5600](https://docs.netapp.com/ja-jp/storagegrid-115/sg5600/index.html) [ストレージアプライアンス](https://docs.netapp.com/ja-jp/storagegrid-115/sg5600/index.html)["](https://docs.netapp.com/ja-jp/storagegrid-115/sg5600/index.html)

### 手順

- ["](#page-3-0)[再インストールのためのアプライアンスストレージノードの準備](#page-3-0)["](#page-3-0)
- ["StorageGRID](#page-4-0) [アプライアンスのインストールを開始しています](#page-4-0)["](#page-4-0)
- ["StorageGRID](#page-7-0) [アプライアンスのインストールの監視](#page-7-0)["](#page-7-0)
- ["Start Recovery](#page-9-0)[を選択して、アプライアンスストレージノードを設定します](#page-9-0)["](#page-9-0)
- ["](#page-10-0)[アプライアンス・ストレージ・ボリュームの再マウントと再フォーマット\(手動手順\)](#page-10-0)["](#page-10-0)
- ["](#page-16-0)[アプライアンスのストレージボリュームへのオブジェクトデータのリストア](#page-16-0)["](#page-16-0)
- ["](#page-22-0)[アプライアンスストレージノードのリカバリ後のストレージの状態の確認](#page-22-0)["](#page-22-0)

# <span id="page-3-0"></span>再インストールのためのアプライアンスストレージノードの準 備

アプライアンスストレージノードをリカバリする場合は、最初に StorageGRID ソフトウ ェアを再インストールするアプライアンスを準備する必要があります。

- 1. 障害が発生したストレージノードにログインします。
	- a. 次のコマンドを入力します。 ssh admin@*grid\_node\_IP*
	- b. に記載されているパスワードを入力します Passwords.txt ファイル。
	- c. 次のコマンドを入力してrootに切り替えます。 su -
	- d. に記載されているパスワードを入力します Passwords.txt ファイル。

rootとしてログインすると、プロンプトがから変わります \$ 終了: #。

- 2. StorageGRID ソフトウェアをインストールできるようにアプライアンスストレージノードを準備します。 sgareinstall
- 3. 続行するかどうかを尋ねられたら、と入力します。 y

アプライアンスがリブートされ、 SSH セッションが終了します。通常は 5 分程度で StorageGRID アプラ イアンスインストーラが使用可能になりますが、場合によっては最大で 30 分待つ必要があります。

StorageGRID アプライアンスストレージノードがリセットされ、ストレージノード上のデータにアクセス できなくなります。元のインストールプロセスで設定した IP アドレスはそのまま使用する必要がありま すが、手順 の完了時に確認しておくことを推奨します。

を実行したあとに sgareinstall コマンドを実行すると、StorageGRIDでプロビジョニングされたすべ てのアカウント、パスワード、およびSSHキーが削除され、新しいホストキーが生成されます。

# <span id="page-4-0"></span>**StorageGRID** アプライアンスのインストールを開始しています

StorageGRID をアプライアンスストレージノードにインストールするには、アプライア ンスに含まれている StorageGRID アプライアンスインストーラを使用します。

必要なもの

- アプライアンスをラックに設置し、ネットワークに接続し、電源を投入しておきます。
- StorageGRID アプライアンスインストーラを使用してアプライアンスのネットワークリンクと IP アドレ スを設定しておきます。
- StorageGRID グリッドのプライマリ管理ノードの IP アドレスを確認しておきます。
- StorageGRID アプライアンスインストーラの IP 設定ページに表示されるすべてのグリッドネットワーク サブネットが、プライマリ管理ノードのグリッドネットワークサブネットリストで定義されている。
- ストレージアプライアンスの設置とメンテナンスの手順に従って、必要な準備作業を完了しておきます。
	- ["SG5600](https://docs.netapp.com/ja-jp/storagegrid-115/sg5600/index.html) [ストレージアプライアンス](https://docs.netapp.com/ja-jp/storagegrid-115/sg5600/index.html)["](https://docs.netapp.com/ja-jp/storagegrid-115/sg5600/index.html)
	- ["SG5700](https://docs.netapp.com/ja-jp/storagegrid-115/sg5700/index.html) [ストレージアプライアンス](https://docs.netapp.com/ja-jp/storagegrid-115/sg5700/index.html)["](https://docs.netapp.com/ja-jp/storagegrid-115/sg5700/index.html)
	- ["SG6000](https://docs.netapp.com/ja-jp/storagegrid-115/sg6000/index.html) [ストレージアプライアンス](https://docs.netapp.com/ja-jp/storagegrid-115/sg6000/index.html)["](https://docs.netapp.com/ja-jp/storagegrid-115/sg6000/index.html)
- サポートされているWebブラウザを使用します。
- アプライアンスのコンピューティングコントローラに割り当てられている IP アドレスのいずれかを確認 しておきます。管理ネットワーク(コントローラの管理ポート1)、グリッドネットワーク、またはクラ イアントネットワークの IP アドレスを使用できます。

このタスクについて

StorageGRID をアプライアンスストレージノードにインストールするには、次の手順を実行します。

- プライマリ管理ノードの IP アドレスおよびノードの名前を指定または確認します。
- インストールを開始し、ボリュームの設定とソフトウェアのインストールが行われている間待機します。
- プロセスの途中でインストールが一時停止します。インストールを再開するには、 Grid Manager にサイ ンインして、保留状態のストレージノードを障害ノードの代わりとして設定する必要があります。
- ノードを設定すると、アプライアンスのインストールプロセスが完了してアプライアンスがリブートされ ます。

手順

1. ブラウザを開き、コンピューティングコントローラの IP アドレスのいずれかを入力します。

https://Controller\_IP:8443

StorageGRID アプライアンスインストーラのホームページが表示されます。

2. プライマリ管理ノードの接続セクションで、プライマリ管理ノードの IP アドレスを指定する必要がある かどうかを確認します。

プライマリ管理ノードまたは ADMIN IP が設定された少なくとも 1 つのグリッドノードが同じサブネッ トにある場合は、 StorageGRID アプライアンスインストーラがこの IP アドレスを自動的に検出します。

3. この IP アドレスが表示されない場合や変更する必要がある場合は、アドレスを指定します。

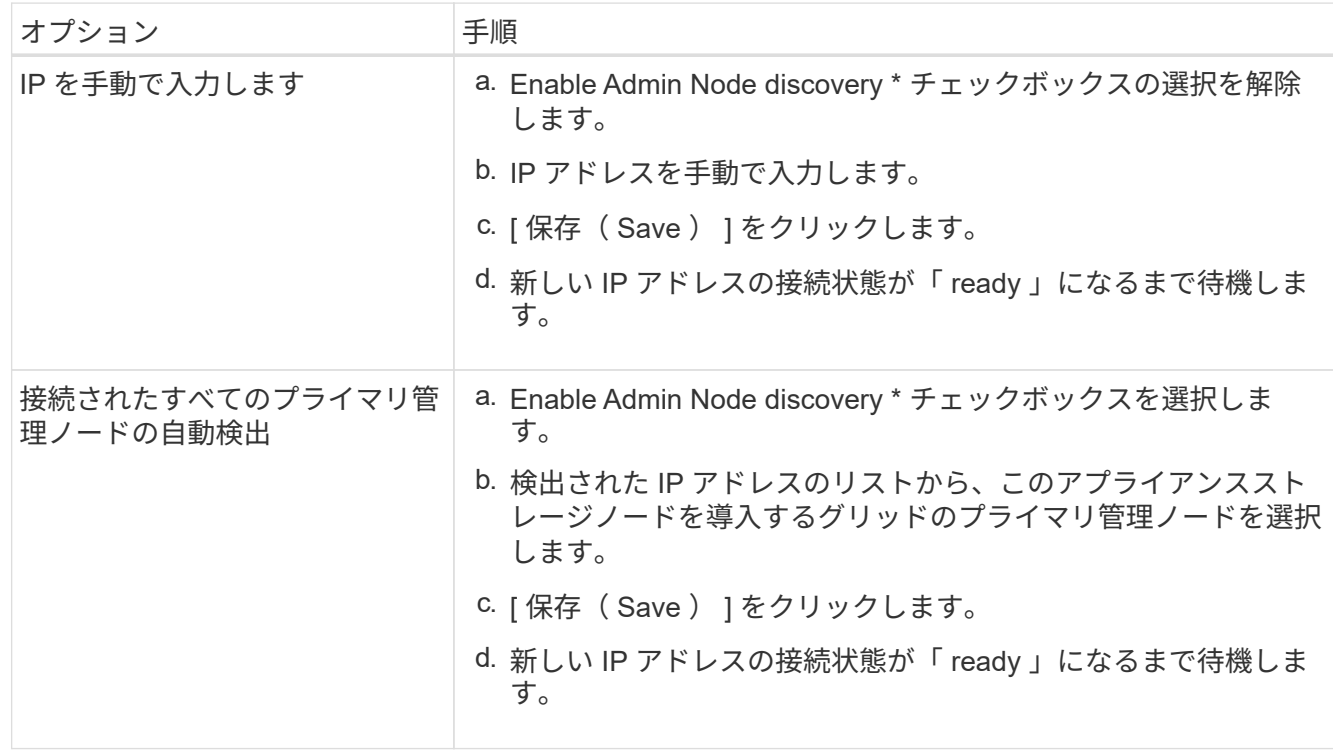

- 4. [ ノード名 \*] フィールドに ' リカバリするノードに使用されていた名前を入力し '[ 保存 \*] をクリックしま す
- 5. Installation (インストール) セクションで、現在の状態が「 Ready to start installation of node name into

grid with Primary Admin Node admin\_IP 」(プライマリ管理ノード admin\_ip によるノード名のグリッ ドへのインストールを開始する準備ができました)であり、 \* Start Installation \* (インストールの開始) ボタンが有効になっていることを

[Start Installation\* (インストールの開始) ] ボタンが有効になっていない場合は、ネットワーク設定また はポート設定の変更が必要になることがあります。手順については、使用しているアプライアンスのイン ストールとメンテナンスの手順を参照してください。

6. StorageGRID アプライアンスインストーラのホームページで、 \* インストールの開始 \* をクリックしま す。

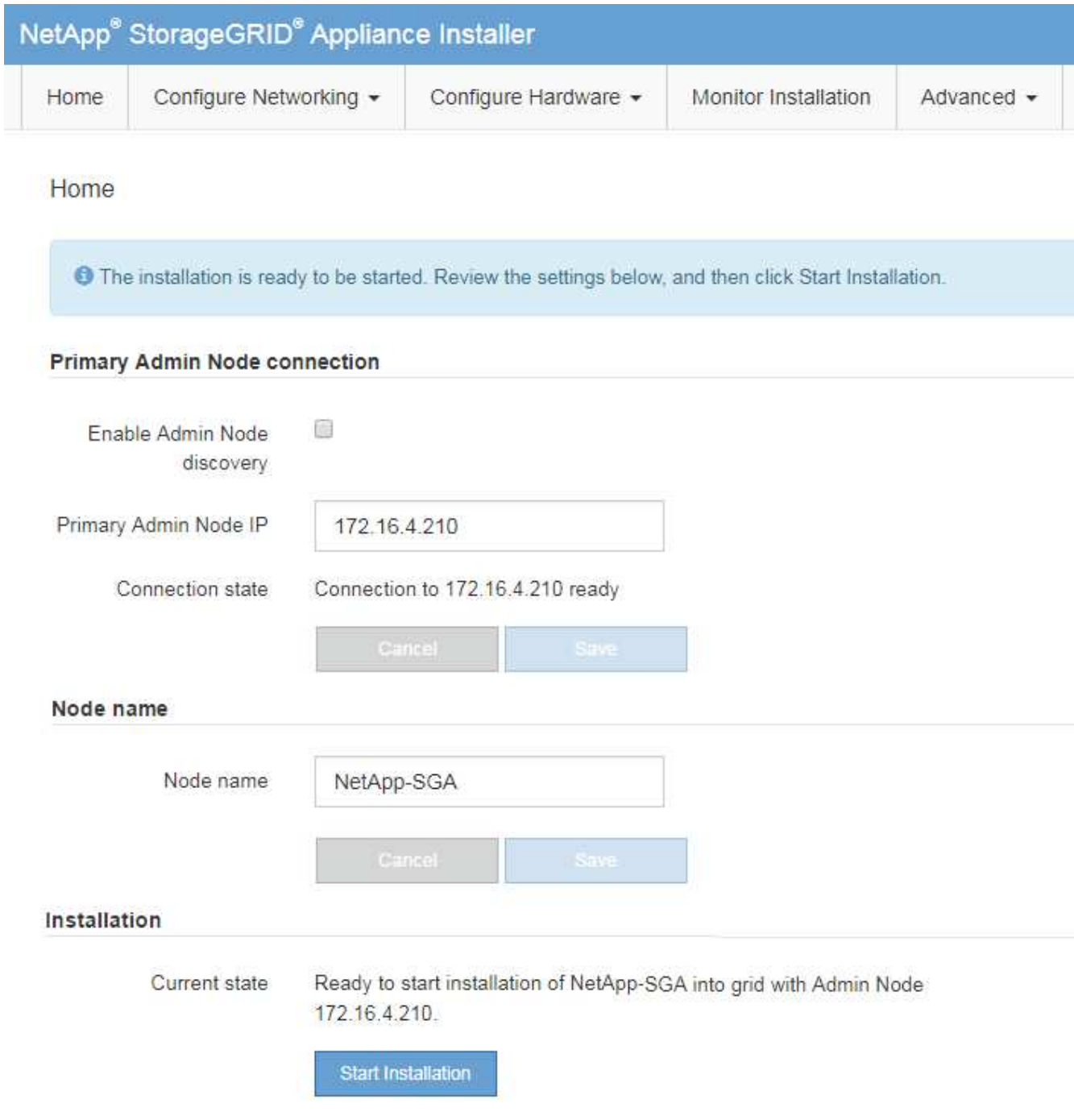

現在の状態が「 Installation is in progress 」に変わり、「 Monitor Installation 」ページが表示されます。

モニタのインストールページに手動でアクセスする必要がある場合は、メニューバーから \* モニタのインストール \* をクリックします。

### 関連情報

( i )

["SG100 SG1000](https://docs.netapp.com/ja-jp/storagegrid-115/sg100-1000/index.html)[サービスアプライアンス](https://docs.netapp.com/ja-jp/storagegrid-115/sg100-1000/index.html)["](https://docs.netapp.com/ja-jp/storagegrid-115/sg100-1000/index.html)

["SG6000](https://docs.netapp.com/ja-jp/storagegrid-115/sg6000/index.html) [ストレージアプライアンス](https://docs.netapp.com/ja-jp/storagegrid-115/sg6000/index.html)["](https://docs.netapp.com/ja-jp/storagegrid-115/sg6000/index.html)

["SG5700](https://docs.netapp.com/ja-jp/storagegrid-115/sg5700/index.html) [ストレージアプライアンス](https://docs.netapp.com/ja-jp/storagegrid-115/sg5700/index.html)["](https://docs.netapp.com/ja-jp/storagegrid-115/sg5700/index.html)

["SG5600](https://docs.netapp.com/ja-jp/storagegrid-115/sg5600/index.html) [ストレージアプライアンス](https://docs.netapp.com/ja-jp/storagegrid-115/sg5600/index.html)["](https://docs.netapp.com/ja-jp/storagegrid-115/sg5600/index.html)

# <span id="page-7-0"></span>**StorageGRID** アプライアンスのインストールの監視

StorageGRID アプライアンスインストーラでは、インストールが完了するまでステータ スが提供されます。ソフトウェアのインストールが完了すると、アプライアンスがリブ ートされます。

1. インストールの進行状況を監視するには、メニューバーの \* インストールの監視 \* をクリックします。

Monitor Installation ページにインストールの進行状況が表示されます。

Monitor Installation

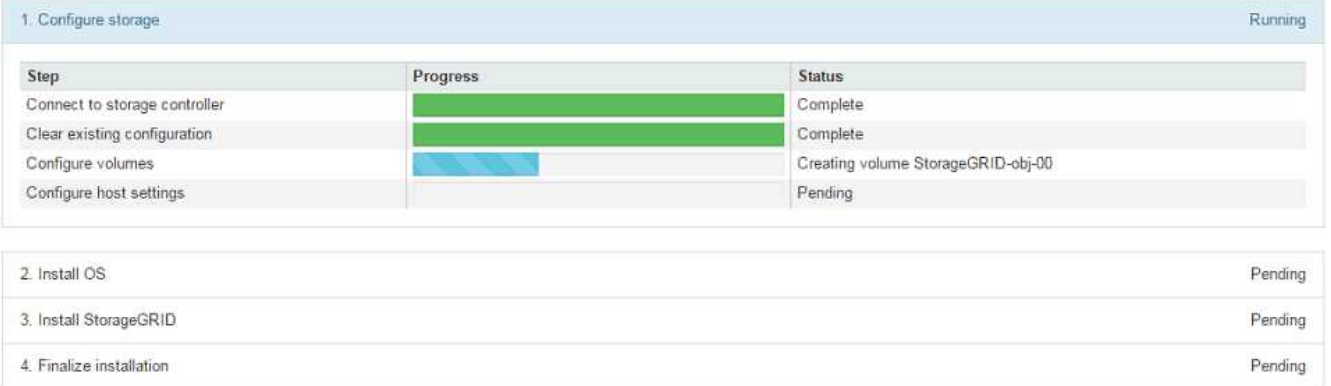

青色のステータスバーは、現在進行中のタスクを示します。緑のステータスバーは、正常に完了したタス クを示します。

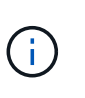

インストーラは、以前のインストールで完了したタスクが再実行されないようにします。 インストールを再実行している場合 ' 再実行する必要のないタスクは ' 緑色のステータスバ ーとステータスが [ スキップ済み ] と表示されます

2. インストールの最初の 2 つのステージの進行状況を確認します。

◦ \* 1 。ストレージの構成 \*

インストーラがストレージコントローラに接続し、既存の設定があれば消去し、 SANtricity ソフトウ ェアと通信してボリュームを設定し、ホストを設定します。

◦ ※ 2OS \* をインストールします

インストーラが StorageGRID のベースとなるオペレーティングシステムイメージをアプライアンスに コピーします。

3. インストールの進行状況の監視を続けて、組み込みのコンソールに「 Install StorageGRID \* 」ステージが 一時停止し、グリッドマネージャを使用して管理ノード上でこのノードを承認するように求めるメッセー ジが表示されるまで待ちます。

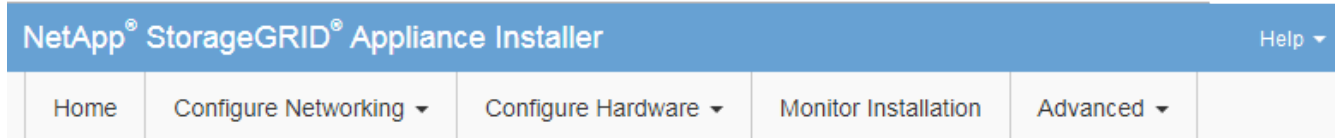

**Monitor Installation** 

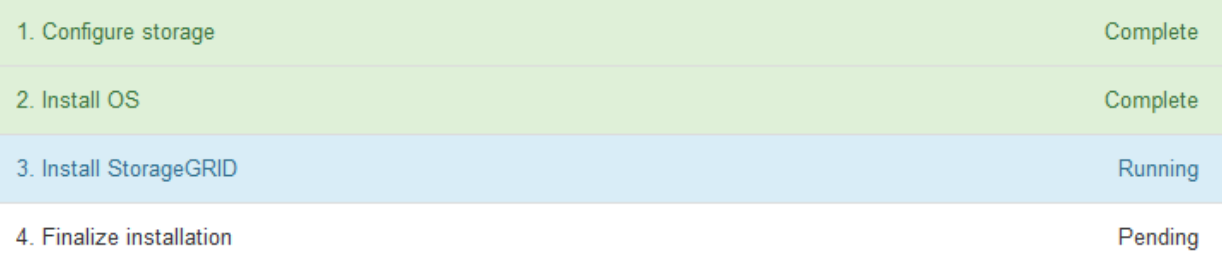

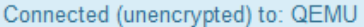

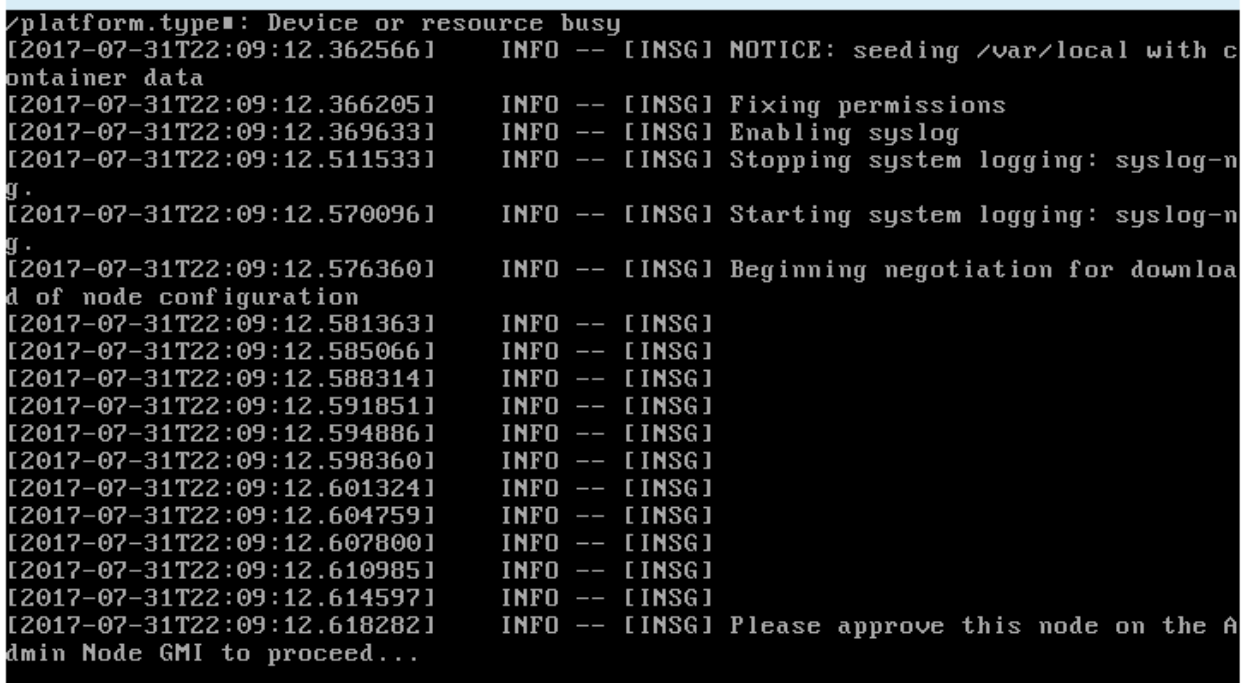

4. 手順 にアクセスしてアプライアンスストレージノードを設定します。

# <span id="page-9-0"></span>**Start Recovery**を選択して、アプライアンスストレージノード を設定します

障害が発生したノードの代わりとしてアプライアンスストレージノードを設定するに は、 Grid Manager で [Start Recovery] を選択する必要があります。

## 必要なもの

- Grid Managerにはサポートされているブラウザを使用してサインインする必要があります。
- Maintenance または Root Access 権限が必要です。
- プロビジョニングパスフレーズが必要です。
- リカバリ用アプライアンスストレージノードを導入しておく必要があります。
- イレイジャーコーディングデータの修復ジョブの開始日を把握しておく必要があります。
- ストレージノードが過去 15 日以内に再構築されていないことを確認しておく必要があります。

手順

- 1. Grid Managerから、\* Maintenance \* Maintenance Tasks \* Recovery \*(メンテナンス\*メンテナンスタス ク\*リカバリ)を選択します。
- 2. リカバリするグリッドノードを Pending Nodes リストで選択します。

ノードは障害が発生するとリストに追加されますが、再インストールされてリカバリの準備ができるまで は選択できません。

- 3. プロビジョニングパスフレーズ \* を入力します。
- 4. [ リカバリの開始 ] をクリックします。

#### Recovery

Select the failed grid node to recover, enter your provisioning passphrase, and then click Start Recovery to begin the recovery procedure.

#### **Pending Nodes**

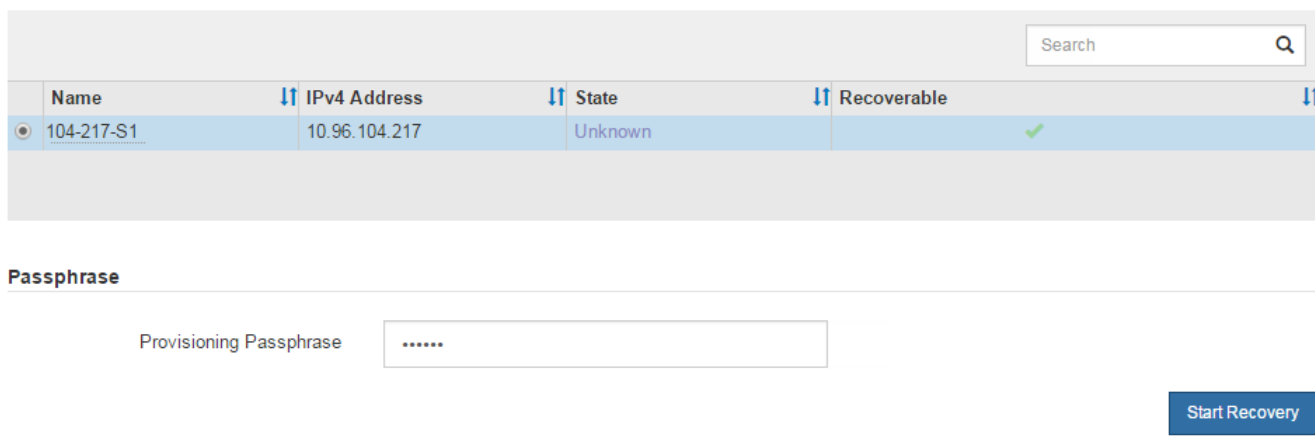

5. リカバリ中のグリッドノードテーブルで、リカバリの進行状況を監視します。

グリッドノードが「 Waiting for Manual Steps 」ステージに進んだら、次のトピックの手順に従って、ア プライアンスのストレージボリュームを手動で再マウントし、再フォーマットします。

#### Recovery

Select the failed grid node to recover, enter your provisioning passphrase, and then click Start Recovery to begin the recovery procedure.

#### **Recovering Grid Node**

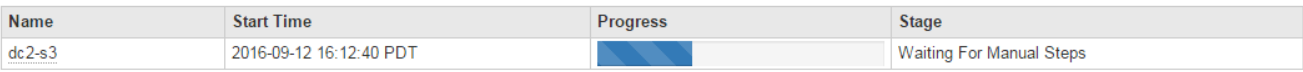

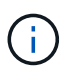

リカバリ中の任意の時点で、 [\* リセット ] をクリックして新しいリカバリを開始できま す。情報ダイアログボックスが表示され、手順 をリセットするとノードが不確定な状態の ままになることが示されます。

# $\theta$  Info

### Reset Recovery

Resetting the recovery procedure leaves the deployed grid node in an indeterminate state. To retry a recovery after resetting the procedure, you must restore the node to a pre-installed state:

- . For VMware nodes, delete the deployed VM and then redeploy it.
- . For StorageGRID appliance nodes, run "sgareinstall" on the node.
- . For Linux nodes, run "storagegrid node force-recovery node-name" on the Linux host.

Do you want to reset recovery?

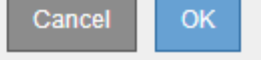

手順 をリセットしたあとにリカバリを再試行する場合は、を実行してアプライアンスノードをインストー ル前の状態にリストアする必要があります sgareinstall をクリックします。

# <span id="page-10-0"></span>アプライアンスストレージボリュームの再マウントと再フォー マット(「手動手順」)

2 つのスクリプトを手動で実行して、保持されているストレージボリュームを再マウン トし、障害ストレージボリュームを再フォーマットする必要があります。最初のスクリ プトは、 StorageGRID ストレージボリュームとして適切にフォーマットされているボリ ュームを再マウントします。2 番目のスクリプトは、マウントされていないボリューム を再フォーマットし、必要に応じて Cassandra データベースを再構築して、サービスを 開始します。

必要なもの

• 障害が発生したストレージボリュームのうち、必要と判断した場合はハードウェアを交換しておく必要が あります。

を実行します sn-remount-volumes スクリプトを使用すると、障害ストレージボリュームを追加で特定

できる場合があります。

- ストレージノードの運用停止処理が進行中でないこと、またはノードの手順 の運用停止処理が一時停止さ れていることを確認しておきます(Grid Managerで、\* Maintenance \* Maintenance Tasks \* Decommission \*を選択します)。
- 拡張が進行中でないことを確認しておきます(Grid Managerで、\* Maintenance \* Maintenance Tasks \* Expansion \*を選択します。)

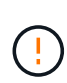

複数のストレージノードがオフラインの場合、またはこのグリッド内のストレージノードが過 去 15 日以内に再構築されている場合は、テクニカルサポートにお問い合わせください。を実 行しないでください sn-recovery-postinstall.sh スクリプト:15 日以内に複数のストレ ージノードで Cassandra を再構築すると、データが失われることがあります。

このタスクについて

この手順 を完了するには、次の作業を行います。

- リカバリされたストレージノードにログインします。
- を実行します sn-remount-volumes 適切にフォーマットされたストレージボリュームを再マウントする スクリプト。このスクリプトを実行すると、次の処理が行われます。
	- 各ストレージボリュームをマウントしてアンマウントし、 XFS ジャーナルをリプレイします。
	- XFS ファイルの整合性チェックを実行します。
	- ファイルシステムに整合性がある場合は、ストレージボリュームが適切にフォーマットされた StorageGRID ストレージボリュームであるかどうかを確認します。
	- ストレージボリュームが適切にフォーマットされている場合は、ストレージボリュームを再マウント します。ボリューム上の既存のデータはそのまま維持されます。
- スクリプトの出力を確認し、問題を解決します。
- を実行します sn-recovery-postinstall.sh スクリプト:このスクリプトを実行すると、次の処理が 実行されます。

 $\sf (i)$ 

リカバリの実行中はストレージノードをリブートしないでください sn-recoverypostinstall.sh (手順4)障害ストレージボリュームの再フォーマットとオブジェクト メタデータのリストア実行前にストレージノードをリブートしています sn-recoverypostinstall.sh completesを指定すると、サービスが開始しようとするとエラーが発生 し、StorageGRID アプライアンスノードが保守モードを終了します。

◦ で指定したストレージボリュームを再フォーマットします sn-remount-volumes スクリプトをマウ ントできなかったか、またはスクリプトの形式が正しくありませんでした。

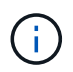

ストレージボリュームを再フォーマットすると、そのボリューム上のデータはすべて失 われます。複数のオブジェクトコピーを格納するように ILM ルールが設定されている 場合は、グリッド内の他の場所からオブジェクトデータをリストアするために追加の手 順 を実行する必要があります。

◦ 必要に応じて、ノードの Cassandra データベースを再構築します。

◦ ストレージノードのサービスを開始します。

1. リカバリしたストレージノードにログインします。

- a. 次のコマンドを入力します。 ssh admin@*grid\_node\_IP*
- b. に記載されているパスワードを入力します Passwords.txt ファイル。
- c. 次のコマンドを入力してrootに切り替えます。 su -
- d. に記載されているパスワードを入力します Passwords.txt ファイル。

rootとしてログインすると、プロンプトがから変わります \$ 終了: #。

2. 最初のスクリプトを実行し、適切にフォーマットされたストレージボリュームを再マウントします。

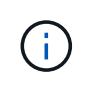

すべてのストレージボリュームが新規でフォーマットが必要な場合、またはすべてのスト レージボリュームで障害が発生した場合は、この手順を省略して 2 つ目のスクリプトを実 行し、マウントされていないストレージボリュームをすべて再フォーマットします。

a. スクリプトを実行します。 sn-remount-volumes

データが格納されたストレージボリュームでこのスクリプトを実行すると、数時間かかることがあり ます。

b. スクリプトの実行時に、出力と回答 のプロンプトを確認します。

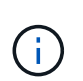

必要に応じて、を使用できます tail -f スクリプトのログファイルの内容を監視する コマンド (/var/local/log/sn-remount-volumes.log)。ログファイルには、コ マンドラインの出力よりも詳細な情報が含まれています。

```
root@SG:~ # sn-remount-volumes
The configured LDR noid is 12632740
====== Device /dev/sdb ======
Mount and unmount device /dev/sdb and checking file system
consistency:
The device is consistent.
Check rangedb structure on device /dev/sdb:
Mount device /dev/sdb to /tmp/sdb-654321 with rangedb mount options
This device has all rangedb directories.
Found LDR node id 12632740, volume number 0 in the volID file
Attempting to remount /dev/sdb
Device /dev/sdb remounted successfully
===== Device /dev/sdc =====Mount and unmount device /dev/sdc and checking file system
consistency:
Error: File system consistency check retry failed on device /dev/sdc.
You can see the diagnosis information in the /var/local/log/sn-
```
remount-volumes.log.

This volume could be new or damaged. If you run sn-recoverypostinstall.sh, this volume and any data on this volume will be deleted. If you only had two copies of object data, you will temporarily have only a single copy. StorageGRID Webscale will attempt to restore data redundancy by making additional replicated copies or EC fragments, according to the rules in the active ILM policy.

Do not continue to the next step if you believe that the data remaining on this volume cannot be rebuilt from elsewhere in the grid (for example, if your ILM policy uses a rule that makes only one copy or if volumes have failed on multiple nodes). Instead, contact support to determine how to recover your data.

====== Device /dev/sdd ====== Mount and unmount device /dev/sdd and checking file system consistency: Failed to mount device /dev/sdd This device could be an uninitialized disk or has corrupted superblock. File system check might take a long time. Do you want to continue? (y or n) [y/N]? y

Error: File system consistency check retry failed on device /dev/sdd. You can see the diagnosis information in the /var/local/log/snremount-volumes.log.

This volume could be new or damaged. If you run sn-recoverypostinstall.sh, this volume and any data on this volume will be deleted. If you only had two copies of object data, you will temporarily have only a single copy. StorageGRID Webscale will attempt to restore data redundancy by making additional replicated copies or EC fragments, according to the rules in the active ILM policy.

Do not continue to the next step if you believe that the data remaining on this volume cannot be rebuilt from elsewhere in the grid (for example, if your ILM policy uses a rule that makes only one copy or if volumes have failed on multiple nodes). Instead, contact support to determine how to recover your data.

====== Device /dev/sde ====== Mount and unmount device /dev/sde and checking file system consistency:

The device is consistent. Check rangedb structure on device /dev/sde: Mount device /dev/sde to /tmp/sde-654321 with rangedb mount options This device has all rangedb directories. Found LDR node id 12000078, volume number 9 in the volID file Error: This volume does not belong to this node. Fix the attached volume and re-run this script.

この出力例では、 1 つのストレージボリュームが正常に再マウントされ、 3 つのストレージボリュー ムでエラーが発生しています。

- /dev/sdb は、XFSファイルシステムの整合性チェックに合格し、ボリューム構造が有効なた め、正常に再マウントされました。スクリプトによって再マウントされたデバイスのデータは保 持されています。
- /dev/sdc は、ストレージボリュームが新規または破損していたため、XFSファイルシステムの 整合性チェックに合格できませんでした。
- /dev/sdd ディスクが初期化されていないか、ディスクのスーパーブロックが破損していたた め、をマウントできませんでした。スクリプトは、ストレージボリュームをマウントできない場 合、ファイルシステムの整合性チェックを実行するかどうかを確認するメッセージを表示しま す。
	- ストレージ・ボリュームが新しいディスクに接続されている場合は、回答 \* N \* をプロンプト に表示します。新しいディスクのファイルシステムをチェックする必要はありません。
	- ストレージ・ボリュームが既存のディスクに接続されている場合は、回答 \* Y \* がプロンプト に表示されます。ファイルシステムのチェックの結果を使用して、破損の原因を特定できま す。結果がに保存されます /var/local/log/sn-remount-volumes.log ログファイル:
- /dev/sde は、XFSファイルシステムの整合性チェックに合格し、ボリューム構造が有効でし た。ただし、のLDRノードIDです volID ファイルがこのストレージノードのIDと一致しませんで した( configured LDR noid 上部に表示)。このメッセージは、このボリュームが別のストレ ージノードに属していることを示しています。
- 3. スクリプトの出力を確認し、問題を解決します。

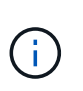

ストレージボリュームが XFS ファイルシステムの整合性チェックに合格できなかった場 合、またはストレージボリュームをマウントできなかった場合は、出力のエラーメッセー ジをよく確認してください。を実行した場合の影響を理解しておく必要があります snrecovery-postinstall.sh これらのボリュームにスクリプトを設定します。

- a. 想定しているすべてのボリュームのエントリが結果に含まれていることを確認します。表示されてい ないボリュームがある場合は、スクリプトを再実行します。
- b. マウントされたすべてのデバイスのメッセージを確認します。ストレージボリュームがこのストレー ジノードに属していないことを示すエラーがないことを確認します。

この例では、 /dev/sde の出力に、次のエラーメッセージが含まれています。

Error: This volume does not belong to this node. Fix the attached volume and re-run this script.

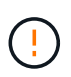

あるストレージボリュームが別のストレージノードに属していると報告される場合は、 テクニカルサポートにお問い合わせください。を実行する場合は、を実行します snrecovery-postinstall.sh スクリプトでは、ストレージボリュームが再フォーマッ トされますが、原因 のデータが失われることがあります。

c. マウントできなかったストレージデバイスがある場合は、デバイス名をメモし、デバイスを修理また は交換します。

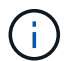

マウントできなかったストレージデバイスはすべて修理または交換する必要がありま す。

デバイス名を使用してボリュームIDを検索します。このIDは、を実行する際に必要な入力情報です repair-data オブジェクトデータをボリューム(次の手順 )にリストアするスクリプト。

d. マウントできないデバイスをすべて修復または交換したら、を実行します sn-remount-volumes も う一度スクリプトを実行して、再マウントできるすべてのストレージボリュームが再マウントされた ことを確認します。

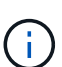

 $(\cdot)$ 

ストレージボリュームをマウントできない場合、またはストレージボリュームが適切に フォーマットされなかった場合に次の手順に進むと、ボリュームとそのボリューム上の データが削除されます。オブジェクトデータのコピーが 2 つあった場合、次の手順 ( オブジェクトデータのリストア)が完了するまでコピーは1つだけになります。

を実行しないでください sn-recovery-postinstall.sh スクリプト:障害ストレージ ボリュームに残っているデータをグリッド内の他の場所から再構築することができないと 考えられる場合(ILMポリシーでコピーを1つだけ作成するルールが使用されている場合 や、複数のノードでボリュームに障害が発生した場合など)。代わりに、テクニカルサポ ートに問い合わせてデータのリカバリ方法を確認してください。

4. を実行します sn-recovery-postinstall.sh スクリプト: sn-recovery-postinstall.sh

このスクリプトは、マウントできなかったストレージボリューム、または適切にフォーマットされていな いストレージボリュームを再フォーマットし、必要に応じてノードの Cassandra データベースを再構築 して、ストレージノードのサービスを開始します。

次の点に注意してください。

- スクリプトの実行には数時間かかることがあります。
- 一般に、スクリプトの実行中は、 SSH セッションは単独で行う必要があります。
- SSH セッションがアクティブになっている間は、 \* Ctrl+C キーを押さないでください。
- このスクリプトは、ネットワークの中断が発生して SSH セッションが終了した場合にバックグラウン ドで実行されますが、進行状況はリカバリページで確認できます。
- ストレージノードで RSM サービスを使用している場合は、ノードサービスの再起動時にスクリプト が 5 分間停止しているように見えることがあります。この 5 分間の遅延は、 RSM サービスが初めて 起動するときに発生します。

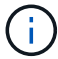

RSM サービスは、 ADC サービスが含まれるストレージノードにあります。

 $(i)$ 

一部の StorageGRID リカバリ手順では、 Reaper を使用して Cassandra の修復を処理しま す。関連サービスまたは必要なサービスが開始されるとすぐに修理が自動的に行われま す。スクリプトの出力には、「 reaper 」または「 Cassandra repair 」が含まれていること があります。 修復が失敗したことを示すエラーメッセージが表示された場合は、エラーメ ッセージに示されたコマンドを実行します。

5. として sn-recovery-postinstall.sh スクリプトが実行され、Grid Managerのリカバリページが監視 されます。

のステータスの概要は、リカバリページの進捗状況バーとステージ列で確認できます sn-recoverypostinstall.sh スクリプト:

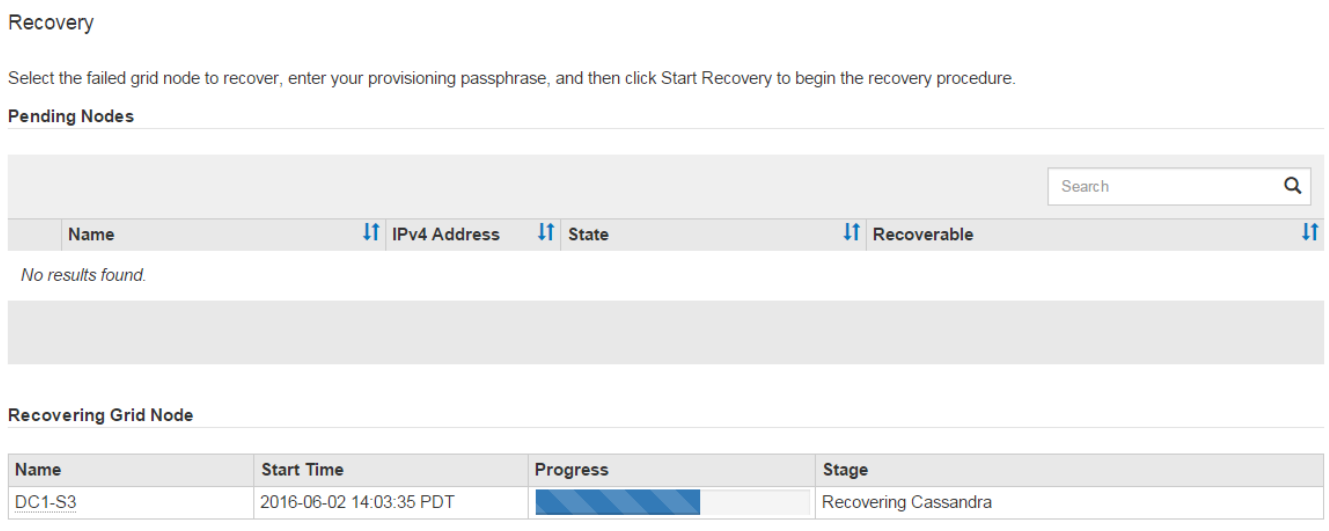

6. と入力して、StorageGRID アプライアンスインストーラのMonitor Installページに戻ります `\http://Controller\_IP:8080`コンピューティングコントローラのIPアドレスを使用して割り当てます。

Monitor Install ページには、スクリプトの実行中のインストールの進行状況が表示されます。

のあとに入力します sn-recovery-postinstall.sh スクリプトによってノードでサービスが開始されま した。次の手順 で説明するように、スクリプトでフォーマットされた任意のストレージボリュームにオブジ ェクトデータをリストアできます。

### 関連情報

["](https://docs.netapp.com/ja-jp/storagegrid-115/maintain/reviewing-warnings-for-system-drive-recovery.html)[ストレージノードのシステムドライブのリカバリに関する](https://docs.netapp.com/ja-jp/storagegrid-115/maintain/reviewing-warnings-for-system-drive-recovery.html)[警告](https://docs.netapp.com/ja-jp/storagegrid-115/maintain/reviewing-warnings-for-system-drive-recovery.html)[の確認](https://docs.netapp.com/ja-jp/storagegrid-115/maintain/reviewing-warnings-for-system-drive-recovery.html)["](https://docs.netapp.com/ja-jp/storagegrid-115/maintain/reviewing-warnings-for-system-drive-recovery.html)

["](#page-16-0)[アプライアンスのストレージボリュームへのオブジェクトデータのリストア](#page-16-0)["](#page-16-0)

# <span id="page-16-0"></span>アプライアンスのストレージボリュームへのオブジェクトデー タのリストア

アプライアンスストレージノードのストレージボリュームをリカバリしたら、ストレー ジノードの障害で失われたオブジェクトデータをリストアできます。

必要なもの

• リカバリされたストレージノードの接続状態が \* connected \* であることを確認しておく必要がありま

す Grid Managerの\* Nodes **>** Overview \*タブ。

このタスクについて

 $(i)$ 

グリッドの ILM ルールがオブジェクトコピーを作成するように設定されていた場合、他のストレージノー ド、アーカイブノード、またはクラウドストレージプールからオブジェクトデータをリストアできます。

レプリケートされたコピーを 1 つだけ保存するように ILM ルールが設定されていて、そのコピ  $\bigodot$ ーがストレージボリュームに障害が発生した場合、オブジェクトをリカバリすることはできま せん。

オブジェクトのコピーがクラウドストレージプールにしか残っていない場合、 StorageGRID は、オブジェクトデータをリストアするために複数の要求をクラウドストレージプールエンド  $(i)$ ポイントに問題 する必要があります。この手順 を実行する前に、テクニカルサポートに問い合 わせて、リカバリ期間と関連コストの見積もりを依頼してください。

オブジェクトのコピーがアーカイブノードにしか残っていない場合は、アーカイブノードから オブジェクトデータが読み出されます。外部アーカイブストレージシステムからの読み出しに は遅延が伴うため、アーカイブノードからストレージノードへのオブジェクトデータのリスト アには、他のストレージノードからコピーをリストアする場合に比べて時間がかかります。

オブジェクトデータをリストアするには、を実行します repair-data スクリプト:このスクリプトは、オ ブジェクトデータのリストアプロセスを開始し、 ILM スキャンと連動して ILM ルールを適用します。では、 さまざまなオプションを使用します repair-data 次の方法で、レプリケートデータとイレイジャーコーデ ィングデータのどちらをリストアするかに基づくスクリプトです。

• レプリケートデータ:レプリケートデータをリストアするコマンドは、ノード全体を修復するのか、ノー ド上の一部のボリュームのみを修復するのかに応じて2つあります。

repair-data start-replicated-node-repair

repair-data start-replicated-volume-repair

• イレイジャーコーディング(**EC**)データ:イレイジャーコーディングデータをリストアするコマンド は、ノード全体を修復するのか、ノード上の一部のボリュームのみを修復するのかに応じて2つありま す。

repair-data start-ec-node-repair

repair-data start-ec-volume-repair

イレイジャーコーディングデータの修復は、一部のストレージノードがオフライン状態で開始できます。 修復はすべてのノードが使用可能になったあとに完了します。次のコマンドを使用して、イレイジャーコ ーディングデータの修復を追跡できます。

 $(i)$ 

EC 修復ジョブによって、大量のストレージが一時的にリザーブされます。ストレージアラー トがトリガーされることもありますが、修復が完了すると解決します。予約に必要なストレー ジが不足していると、 EC の修復ジョブが失敗します。ストレージリザベーションは、ジョブ が失敗したか成功したかに関係なく、 EC 修復ジョブが完了すると解放されます。

を使用する方法の詳細については、を参照してください repair-data スクリプトを入力します repairdata --help プライマリ管理ノードのコマンドラインを使用します。

### 手順

- 1. プライマリ管理ノードにログインします。
	- a. 次のコマンドを入力します。 ssh admin@*primary\_Admin\_Node\_IP*
	- b. に記載されているパスワードを入力します Passwords.txt ファイル。
	- c. 次のコマンドを入力してrootに切り替えます。 su -
	- d. に記載されているパスワードを入力します Passwords.txt ファイル。

rootとしてログインすると、プロンプトがから変わります \$ 終了: #。

- 2. を使用します /etc/hosts リストアされたストレージボリュームのストレージノードのホスト名を特定 するファイル。グリッド内のすべてのノードのリストを表示するには、次のように入力します。 cat /etc/hosts
- 3. すべてのストレージボリュームで障害が発生した場合は、ノード全体を修復します。(一部のボリューム だけで障害が発生した場合は、次の手順に進みます)。

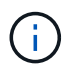

を実行できません repair-data 複数のノードに対して同時に処理を実行すること。複数 のノードをリカバリする場合は、テクニカルサポートにお問い合わせください。

◦ グリッドにレプリケートデータがある場合は、を使用します repair-data start-replicatednode-repair コマンドにを指定します --nodes ストレージノード全体を修復するオプションです。

次のコマンドは、 SG-DC-SN3 というストレージノードにあるレプリケートデータを修復します。

repair-data start-replicated-node-repair --nodes SG-DC-SN3

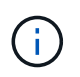

オブジェクトデータのリストア時、 StorageGRID システムがレプリケートされたオブ ジェクトデータを見つけられない場合は、 \* Objects lost \* アラートがトリガーされま す。システム全体のストレージノードでアラートがトリガーされることがあります。損 失の原因 と、リカバリが可能かどうかを確認する必要があります。StorageGRID の監 視とトラブルシューティングの手順を参照してください。

◦ グリッドにイレイジャーコーディングデータがある場合は、を使用します repair-data startec-node-repair コマンドにを指定します --nodes ストレージノード全体を修復するオプションで す。

次のコマンドは、SG-DC-SN3というストレージノードにあるイレイジャーコーディングデータを修復 します。

repair-data start-ec-node-repair --nodes SG-DC-SN3

一意のが返されます repair ID これを識別します repair data 操作。これを使用します repair ID をクリックして、の進捗状況と結果を追跡します repair\_data 操作。リカバリプロセスが完了し ても、それ以外のフィードバックは返されません。

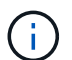

イレイジャーコーディングデータの修復は、一部のストレージノードがオフライン状態で 開始できます。修復はすべてのノードが使用可能になったあとに完了します。

- グリッドにレプリケートデータとイレイジャーコーディングデータの両方がある場合は、両方のコマ ンドを実行します。
- 4. 一部のボリュームだけで障害が発生した場合は、影響を受けたボリュームを修復します。

ボリューム ID を 16 進数で入力します。例: 0000 は、最初のボリュームとです 000F 16番目のボリュー ムです。1 つのボリューム、一連のボリューム、または連続していない複数のボリュームを指定できま す。

すべてのボリュームが同じストレージノードにある必要があります。複数のストレージノードのボリュー ムをリストアする必要がある場合は、テクニカルサポートにお問い合わせください。

◦ グリッドにレプリケートデータがある場合は、を使用します start-replicated-volume-repair コマンドにを指定します --nodes ノードを識別するオプション。次に、を追加します --volumes または --volume-range 次の例に示すように、オプションを指定します。

単一ボリューム:レプリケートされたデータをボリュームにリストアします 0002 SG-DC-SN3という 名前のストレージノードで次のように設定します。

repair-data start-replicated-volume-repair --nodes SG-DC-SN3 --volumes 0002

ボリューム範囲:レプリケートされたデータを範囲内のすべてのボリュームにリストアします 0003 終了: 0009 SG-DC-SN3という名前のストレージノードで次のように設定します。

repair-data start-replicated-volume-repair --nodes SG-DC-SN3 --volume -range 0003-0009

複数のボリュームが連続していません:このコマンドは、複製されたデータをボリュームにリストア します 0001、 0005`および `0008 SG-DC-SN3という名前のストレージノードで次のように設定し ます。

repair-data start-replicated-volume-repair --nodes SG-DC-SN3 --volumes 0001,0005,0008

 $(i)$ 

オブジェクトデータのリストア時、 StorageGRID システムがレプリケートされたオブ ジェクトデータを見つけられない場合は、 \* Objects lost \* アラートがトリガーされま す。システム全体のストレージノードでアラートがトリガーされることがあります。損 失の原因 と、リカバリが可能かどうかを確認する必要があります。StorageGRID の監 視とトラブルシューティングの手順を参照してください。

◦ グリッドにイレイジャーコーディングデータがある場合は、を使用します start-ec-volumerepair コマンドにを指定します --nodes ノードを識別するオプション。次に、を追加します --volumes または --volume-range 次の例に示すように、オプションを指定します。

単一ボリューム:イレイジャーコーディングされたデータをボリュームにリストアします 0007 SG-DC-SN3という名前のストレージノードで次のように設定します。

repair-data start-ec-volume-repair --nodes SG-DC-SN3 --volumes 0007

ボリューム範囲:イレイジャーコーディングされたデータを範囲内のすべてのボリュームにリストア します 0004 終了: 0006 SG-DC-SN3という名前のストレージノードで次のように設定します。

repair-data start-ec-volume-repair --nodes SG-DC-SN3 --volume-range 0004-0006

複数のボリュームが連続していません:このコマンドはイレイジャーコーディングされたデータをボ リュームにリストアします 000A、 000C`および `000E SG-DC-SN3という名前のストレージノード で次のように設定します。

repair-data start-ec-volume-repair --nodes SG-DC-SN3 --volumes 000A,000C,000E

。 repair-data 一意のが返されます repair ID これを識別します repair data 操作。これを使 用します repair ID をクリックして、の進捗状況と結果を追跡します repair\_data 操作。リカバ リプロセスが完了しても、それ以外のフィードバックは返されません。

 $\left(\begin{array}{c} \vdots \end{array}\right)$ 

イレイジャーコーディングデータの修復は、一部のストレージノードがオフライン状態で 開始できます。修復はすべてのノードが使用可能になったあとに完了します。

◦ グリッドにレプリケートデータとイレイジャーコーディングデータの両方がある場合は、両方のコマ ンドを実行します。

- 5. レプリケートデータの修復を監視します。
	- a. 「\* Nodes **>** Storage Node being repaired **>** ILM \*」を選択します。
	- b. 「評価」セクションの属性を使用して、修理が完了したかどうかを判断します。

修復が完了すると、Awaiting - All属性は0個のオブジェクトを示します。

c. 修復の詳細を監視するには、\* Support **>** Tools **>** Grid Topology \*を選択します。

- d. 「\* grid **>** Storage Node being repaired **>** LDR **>** Data Store \*」を選択します。
- e. 次の属性を組み合わせて、レプリケートデータの修復が完了したかどうかを可能なかぎり判別しま す。

Cassandra に不整合が生じている可能性があり、また、失敗した修復は追跡されませ  $\mathcal{L}_{\alpha}$ 

▪ \* Repairs Attempted ( XRPA ) \* :レプリケートデータの修復の進行状況を追跡します。この属 性は、ストレージノードがハイリスクオブジェクトの修復を試みるたびに値が増分します。この 属性の値が現在のスキャン期間( \* Scan Period - - Estimated \* 属性で指定)よりも長い期間にわ たって上昇しない場合、 ILM スキャンはすべてのノードで修復が必要なハイリスクオブジェクト を検出していません。

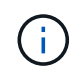

ハイリスクオブジェクトとは、完全に失われる危険があるオブジェクトです。ILM 設定を満たしていないオブジェクトは含まれません。

- \* スキャン期間 推定( XSCM ) \* :この属性を使用して、以前に取り込まれたオブジェクトにポ リシー変更が適用されるタイミングを見積もります。「 \* Repairs Attempted \* 」属性が現在のス キャン期間よりも長くなっていない場合は、複製修復が実行されている可能性があります。スキ ャン期間は変わる可能性があるので注意してください。\* Scan Period - - Estimated ( XSCM ) \* 属性は、グリッド全体の環境 を示します。これは、すべてのノードのスキャン期間の最大値で す。グリッドの \* Scan Period - - Estimated \* 属性履歴を照会して、適切な期間を判断できます。
- 6. イレイジャーコーディングデータの修復を監視し、失敗した可能性のある要求を再試行します。
	- a. イレイジャーコーディングデータの修復ステータスを確認します。
		- <sup>特</sup>定のののステータスを表示するには、このコマンドを使用します repair-data <sup>操</sup>作:

repair-data show-ec-repair-status --repair-id repair ID

▪ すべての修復処理を表示するには、次のコマンドを使用します

repair-data show-ec-repair-status

出力には、などの情報が表示されます `repair ID`以前に、現在実行中のすべての修復。

```
root@DC1-ADM1:~ # repair-data show-ec-repair-status
Repair ID Scope Start Time End Time State Est Bytes
Affected/Repaired Retry Repair
=====================================================================
================
  949283 DC1-S-99-10(Volumes: 1,2) 2016-11-30T15:27:06.9 Success 17359
17359 No
  949292 DC1-S-99-10(Volumes: 1,2) 2016-11-30T15:37:06.9 Failure 17359
0 Yes
  949294 DC1-S-99-10(Volumes: 1,2) 2016-11-30T15:47:06.9 Failure 17359
0 Yes
  949299 DC1-S-99-10(Volumes: 1,2) 2016-11-30T15:57:06.9 Failure 17359
0 Y_{\text{eq}}
```
b. 失敗した修復処理が出力された場合は、を使用します --repair-id 修復を再試行するオプションで す。

このコマンドは、修復IDを使用して、障害が発生したノードの修復を再試行します 83930030303133434:

repair-data start-ec-node-repair --repair-id 83930030303133434

このコマンドは、修復IDを使用して、障害が発生したボリュームの修復を再試行します 83930030303133434:

repair-data start-ec-volume-repair --repair-id 83930030303133434

### 関連情報

["](https://docs.netapp.com/ja-jp/storagegrid-115/monitor/index.html)[トラブルシューティングを監視します](https://docs.netapp.com/ja-jp/storagegrid-115/monitor/index.html)["](https://docs.netapp.com/ja-jp/storagegrid-115/monitor/index.html)

# <span id="page-22-0"></span>アプライアンスストレージノードのリカバリ後のストレージの 状態の確認

アプライアンスストレージノードをリカバリしたら、アプライアンスストレージノード に必要とされる状態が「 Online 」に設定されていることを確認し、ストレージノードサ ーバが再起動するたびにオンライン状態になるようにする必要があります。

### 必要なもの

- Grid Managerにはサポートされているブラウザを使用してサインインする必要があります。
- ストレージノードがリカバリされ、データリカバリが完了している必要があります。
- 1. Support **>** Tools **>** Grid Topology \*を選択します。
- 2. リカバリされたストレージノード\* LDR \* Storage **\* Storage State Desired \***および Storage State Current \*の値を確認します。

両方の属性の値が Online である必要があります。

- 3. Storage State --Desired が Read-Only に設定されている場合は、次の手順を実行します。
	- a. [\* 構成 \*] タブをクリックします。
	- b. [\* Storage State] [Desired \*] ( 保存状態 希望する \*)] ドロップダウンリストから [\*Online] ( オンラ イン ) を選択します。
	- c. [ 変更の適用 \*] をクリックします。
	- d. [\* 概要 **]** タブをクリックし、 **[** ストレージ状態 **--Desired \*** および **\*** ストレージ状態 **--current** ] の値が [ オンライン ] に更新されていることを確認します。

Copyright © 2024 NetApp, Inc. All Rights Reserved. Printed in the U.S.このドキュメントは著作権によって保 護されています。著作権所有者の書面による事前承諾がある場合を除き、画像媒体、電子媒体、および写真複 写、記録媒体、テープ媒体、電子検索システムへの組み込みを含む機械媒体など、いかなる形式および方法に よる複製も禁止します。

ネットアップの著作物から派生したソフトウェアは、次に示す使用許諾条項および免責条項の対象となりま す。

このソフトウェアは、ネットアップによって「現状のまま」提供されています。ネットアップは明示的な保 証、または商品性および特定目的に対する適合性の暗示的保証を含み、かつこれに限定されないいかなる暗示 的な保証も行いません。ネットアップは、代替品または代替サービスの調達、使用不能、データ損失、利益損 失、業務中断を含み、かつこれに限定されない、このソフトウェアの使用により生じたすべての直接的損害、 間接的損害、偶発的損害、特別損害、懲罰的損害、必然的損害の発生に対して、損失の発生の可能性が通知さ れていたとしても、その発生理由、根拠とする責任論、契約の有無、厳格責任、不法行為(過失またはそうで ない場合を含む)にかかわらず、一切の責任を負いません。

ネットアップは、ここに記載されているすべての製品に対する変更を随時、予告なく行う権利を保有します。 ネットアップによる明示的な書面による合意がある場合を除き、ここに記載されている製品の使用により生じ る責任および義務に対して、ネットアップは責任を負いません。この製品の使用または購入は、ネットアップ の特許権、商標権、または他の知的所有権に基づくライセンスの供与とはみなされません。

このマニュアルに記載されている製品は、1つ以上の米国特許、その他の国の特許、および出願中の特許によ って保護されている場合があります。

権利の制限について:政府による使用、複製、開示は、DFARS 252.227-7013(2014年2月)およびFAR 5252.227-19(2007年12月)のRights in Technical Data -Noncommercial Items(技術データ - 非商用品目に関 する諸権利)条項の(b)(3)項、に規定された制限が適用されます。

本書に含まれるデータは商用製品および / または商用サービス(FAR 2.101の定義に基づく)に関係し、デー タの所有権はNetApp, Inc.にあります。本契約に基づき提供されるすべてのネットアップの技術データおよび コンピュータ ソフトウェアは、商用目的であり、私費のみで開発されたものです。米国政府は本データに対 し、非独占的かつ移転およびサブライセンス不可で、全世界を対象とする取り消し不能の制限付き使用権を有 し、本データの提供の根拠となった米国政府契約に関連し、当該契約の裏付けとする場合にのみ本データを使 用できます。前述の場合を除き、NetApp, Inc.の書面による許可を事前に得ることなく、本データを使用、開 示、転載、改変するほか、上演または展示することはできません。国防総省にかかる米国政府のデータ使用権 については、DFARS 252.227-7015(b)項(2014年2月)で定められた権利のみが認められます。

### 商標に関する情報

NetApp、NetAppのロゴ、<http://www.netapp.com/TM>に記載されているマークは、NetApp, Inc.の商標です。そ の他の会社名と製品名は、それを所有する各社の商標である場合があります。